## Student Directions for Using a Voucher Code to Register for CDE-Sponsored Fall Weekend SAT Administrations

- 1) Before you get started, you will need your school's six-digit AI code, your voucher number, a photo of yourself to upload, and your SSD number if you plan to test with accommodations.
- 2) Go to [collegeboard.org](file://///nyodska10/cbwide/SAT%20Suite%20State%20&%20District%20PD%20Work/CO%20Docs/collegeboard.org) and enter your username and password. *If you have never had a College Board account you must create an account. You can recover your username or password if you've forgotten it. Do not create a duplicate account.*
- 3) Click on **My SAT**.

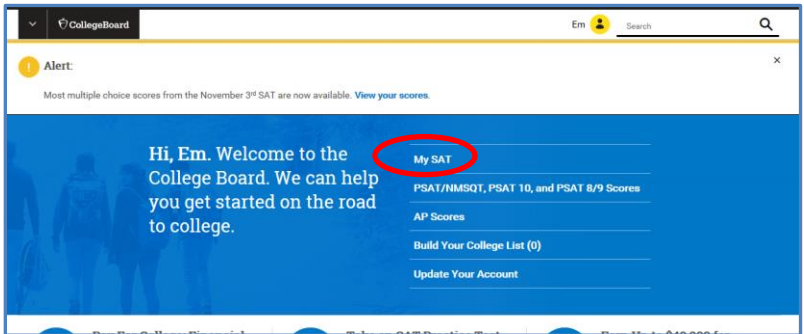

- 4) Click on the yellow button that reads **Register for SAT**.
- 5) Click **Continue** to create your student profile.
- 6) **Enter your personal information.** Your school counselor or test coordinator should have provided you with your 6 digit high school AI code with your voucher code, but be sure to use the **Find Your School** link to find the school you currently attend if you don't know your school's code. Also, make sure you choose "12<sup>th</sup> Grade" as your grade for the fall.
- 7) **Complete each of the pages** to tell us more about yourself. Please note that many of the questions are optional.
- 8) Review the Terms & Conditions. **Select "I agree to the SAT Terms and Conditions" and continue**.
- 9) **Complete** the steps for selecting your test center. The test type is SAT. You will choose one out of the three dates that you would like to take the test – August 29<sup>th</sup>, September 26<sup>th</sup>, or October 3<sup>rd</sup>.
- 10) **Choose your essay option.** You may choose to take the SAT with Essay or to take it without.
- 11) **Indicate if you are approved for testing accommodations.** If you are unsure, select no. If you are approved for accommodations, please enter your SSD number. Talk to your counselor if you do not know your SSD number.
- 12) **Complete the question for "Fee Waiver" and "Student Answer Service" or "Question Answer Service."** A fee waiver is not the same as the voucher, so students registering with a voucher should choose "No."
- 13) **Enter your Zip Code and then click Select** to choose your preferred test center.
- 14) **Upload a photo of yourself**. This photo will be included on your admission ticket and used along with your photo ID during check-in on Test Day. Make sure the photo you upload meets the requirements listed on the page.

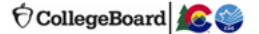

- 15) You have the option to purchase official SAT practice materials. This is optional and the cost is not covered by your voucher.
- 16) **Check all of your student information** and review, edit if needed, and confirm your registration. Confirm your essay option. **Click "Join the Colorado Department of Education Initiative" and enter your voucher number**.

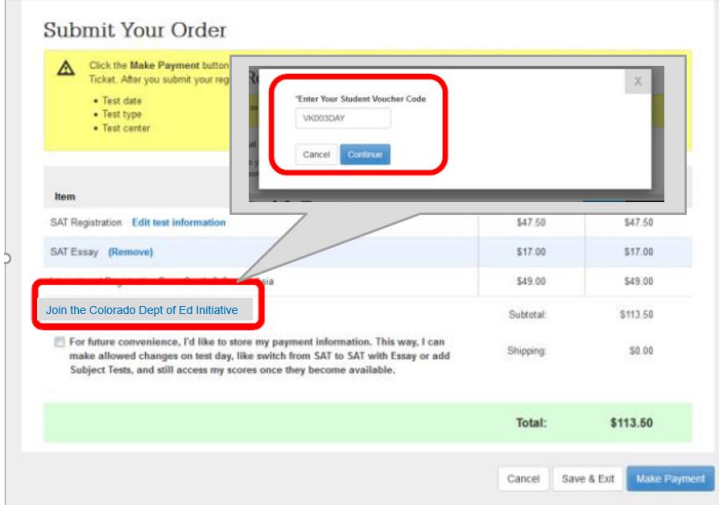

- **17) Click "Make a Payment."** You should not provide any method of payment beyond the voucher number for your state-provided SAT Weekend test registration. **By providing the voucher code, your registration cost should appear as \$0.00.** You will only see a payment is due if you chose to add the Student Answer Service, the Question Answer Service, or Official SAT practice materials; those are optional items that are not covered by the voucher.
- **18)** Select "I agree with this information" to confirm your information, and then click **Confirm.**

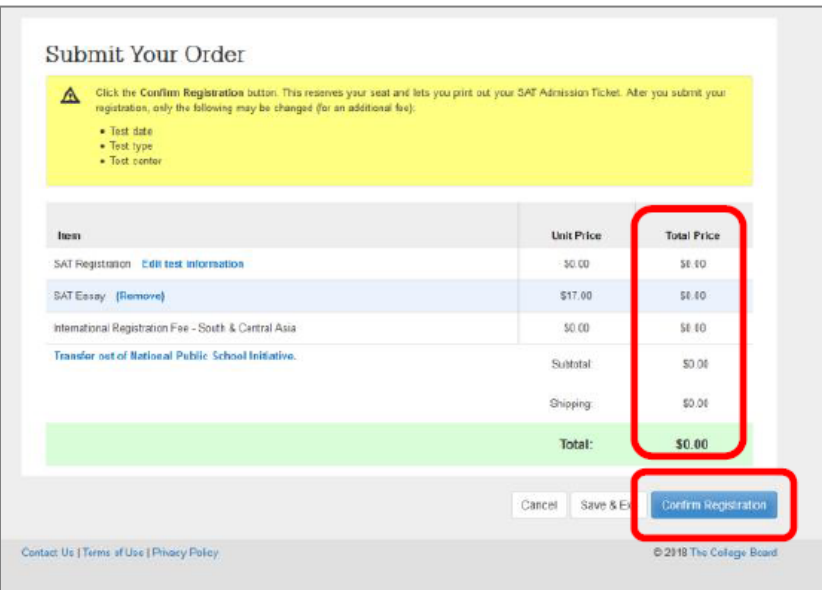

**Students should be charged \$0.00 for the state-provided SAT Weekend administration and should not provide payment.**

19) Be sure to print your admission ticket prior to test day and verify the test center location.

If you have questions, call us at 866-756-7346 or email us at sat@info.collegeboard.org